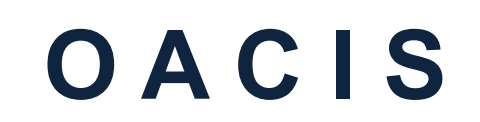

**O**pen **A**rchitecture **C**ontrol **I**ntegrated **S**ystem

## **OACIS-1X 빠른 설치 가이드**

**Version 01.20**

SERVO PRESS | NUT RUNNER | DAQ & ANALYSIS | SPC

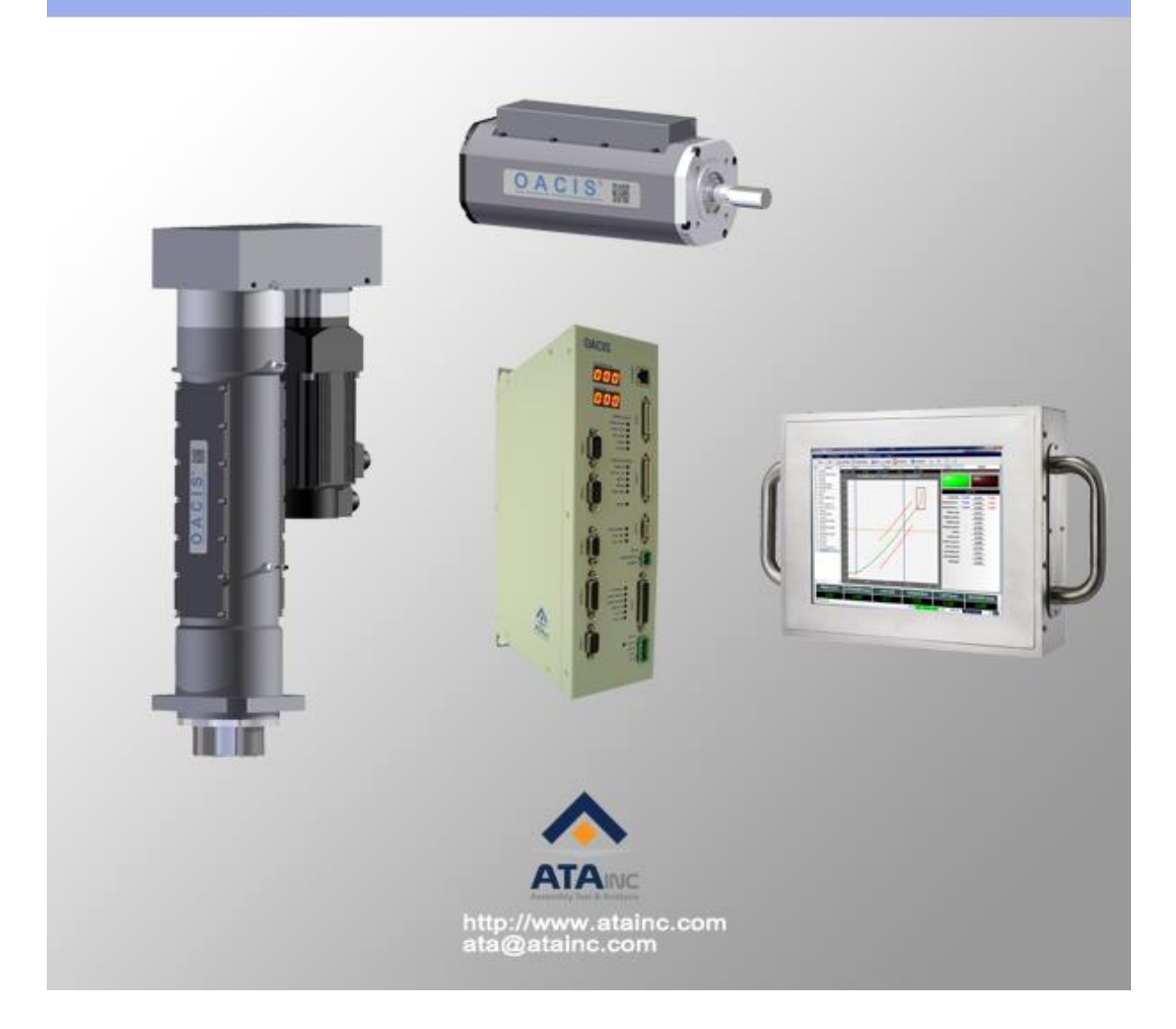

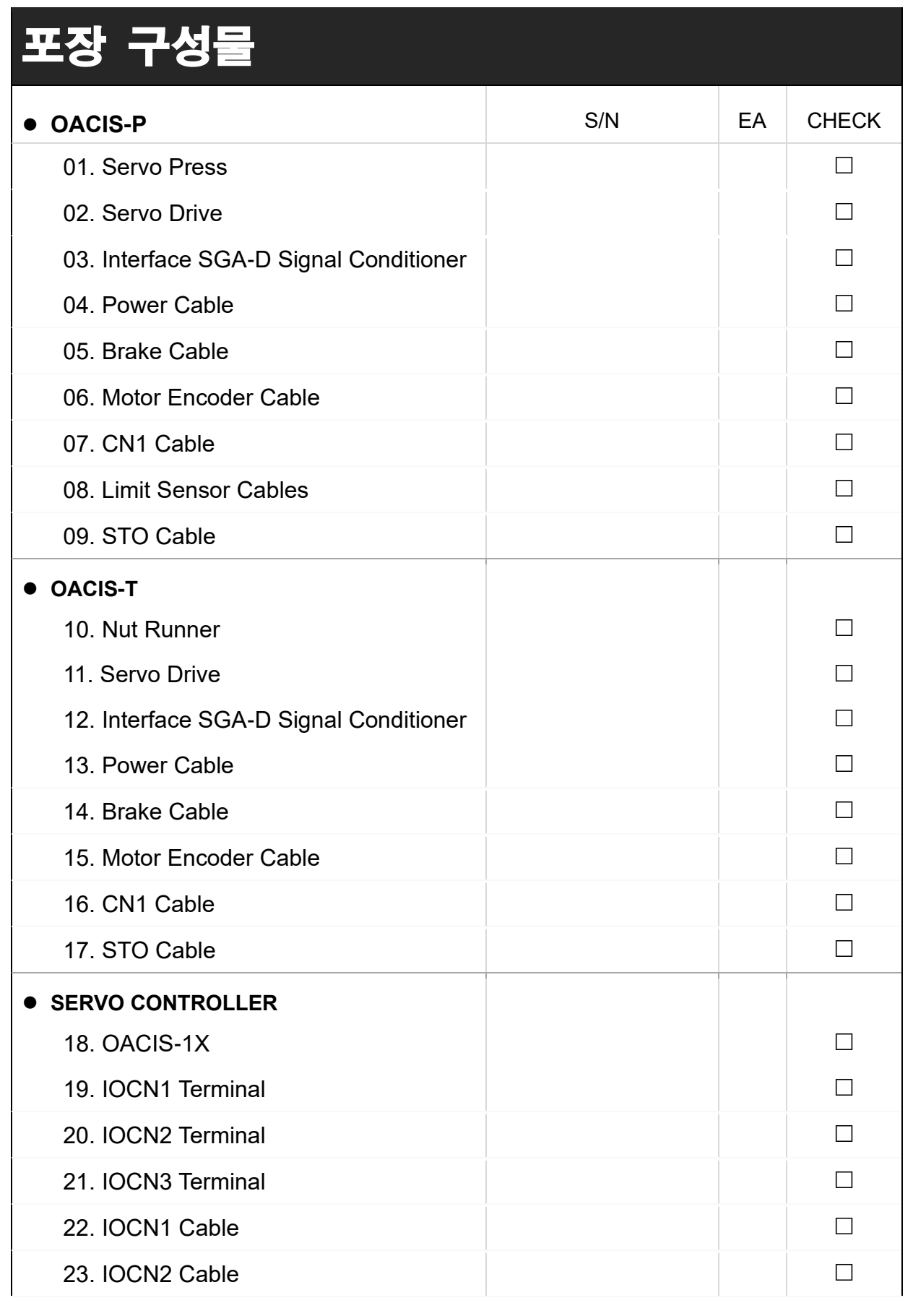

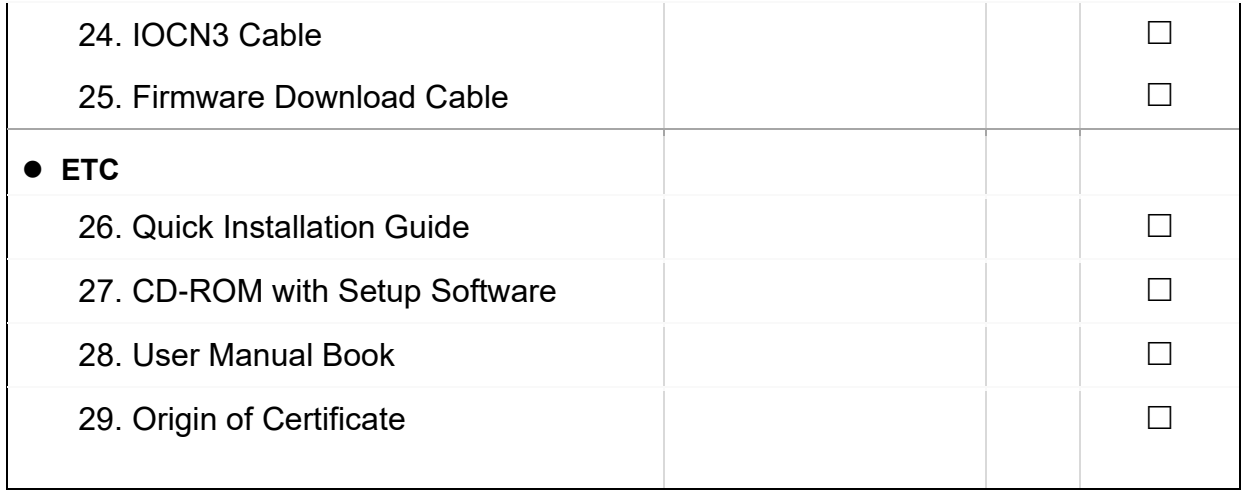

# 빠른 설치 다이어그램

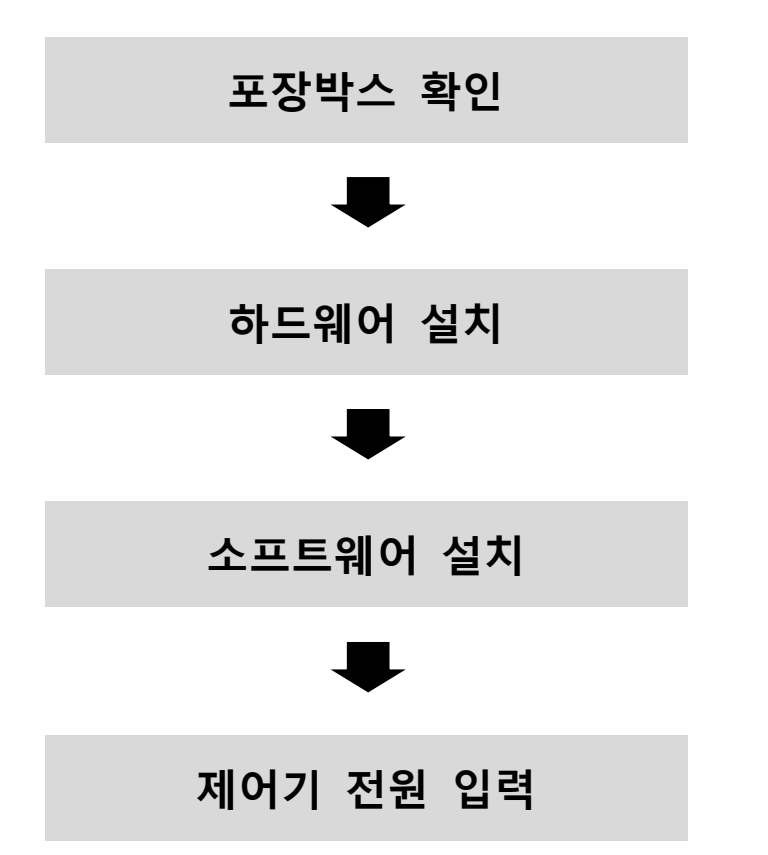

## **I. 포장박스 확인**

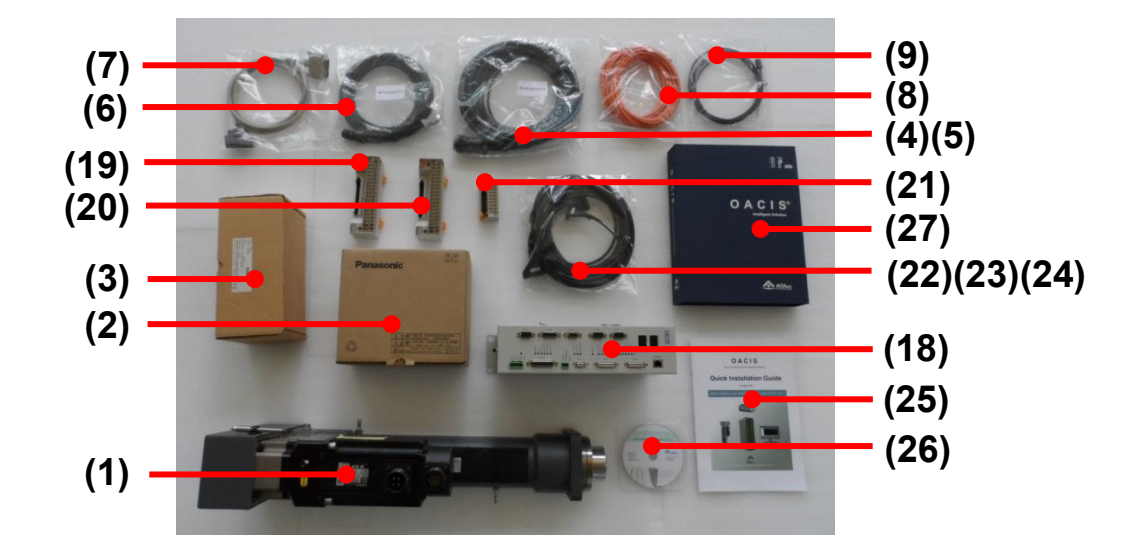

□ **Case I.** One Servo Press with OACIS-1X

**Case II.** One Nut Runner with OACIS-1X

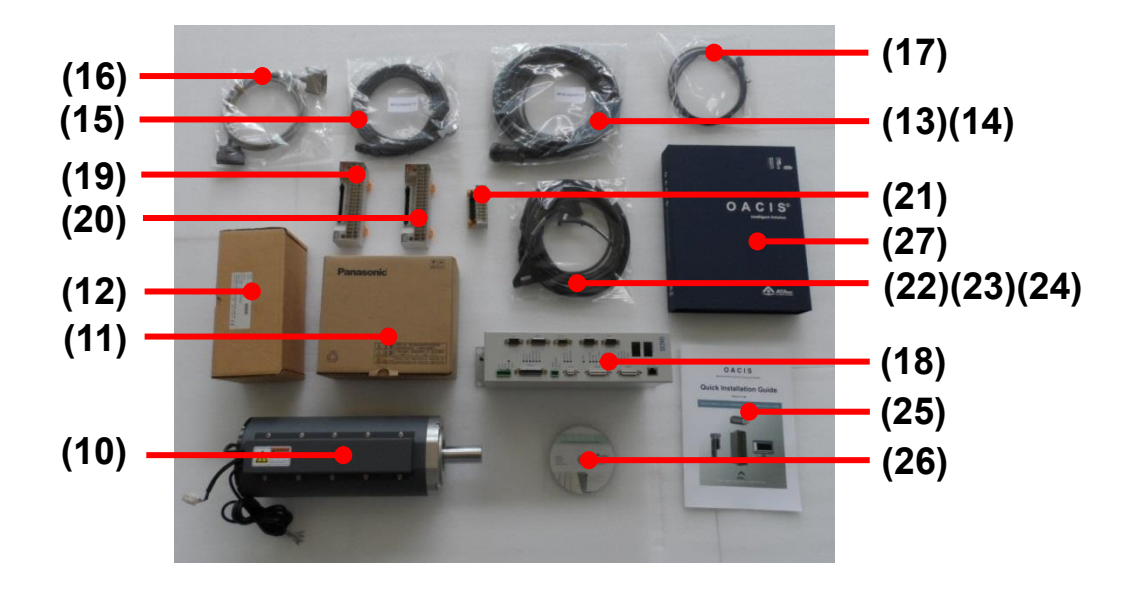

 $\triangle$  본 사진은 실제 사진과 다를 수 있습니다.

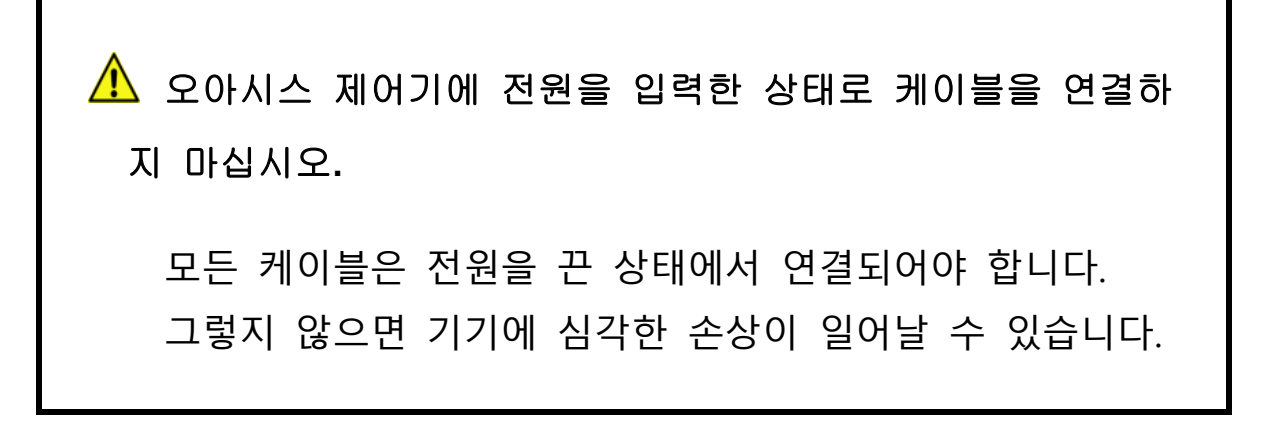

## **A. 오아시스 전원입력과 접지 연결**

전원입력 연결은 라이트커튼과 같이 자주 온-오프되는 회로와 분리 설치할 것을 추천합니다.

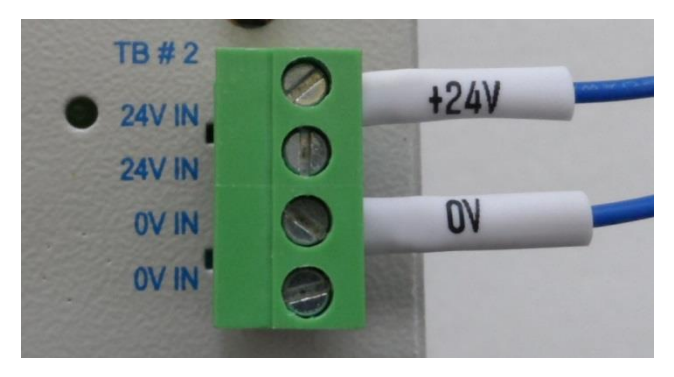

### **B. 디지털 입력과 출력 연결**

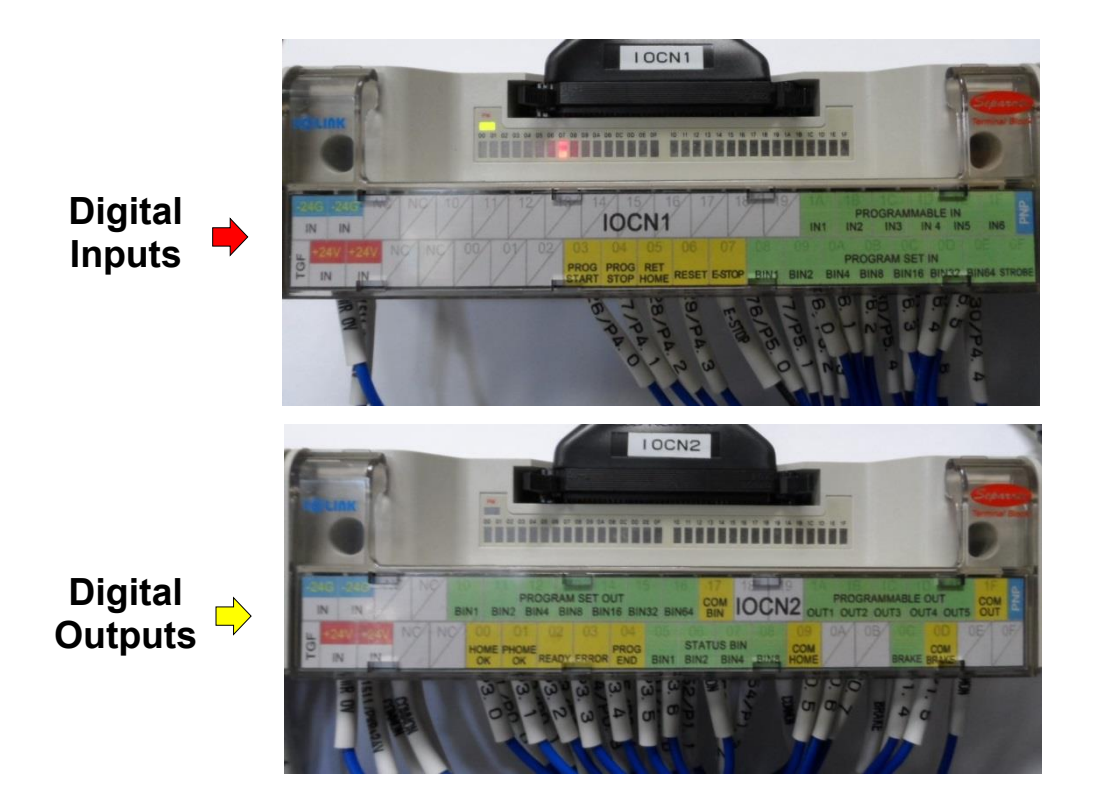

## **C. 아날로그 입력 연결**

아날로그 입력채널은 각각의 접지를 가지고 있습니다. 제어기내 신호타입 선택스

위치는 입력신호타입에 맞춰 셋팅되어야 합니다

- 입력셋팅에 따른 허용가능한 신호범위:
	- ➢ 전압입력 셋팅: ±10 V
	- ➢ 전류입력 셋팅: 4 ~ 20 mA
- 과전압 혹은 과전류 입력은 오아시스에 심각한 손상을 야기할 수 있습니다.
- 아날로그 입력은 다른 터미널블록을 거치지 않고 오아시스 AI 채널에 직접 연결되어야 합니다.

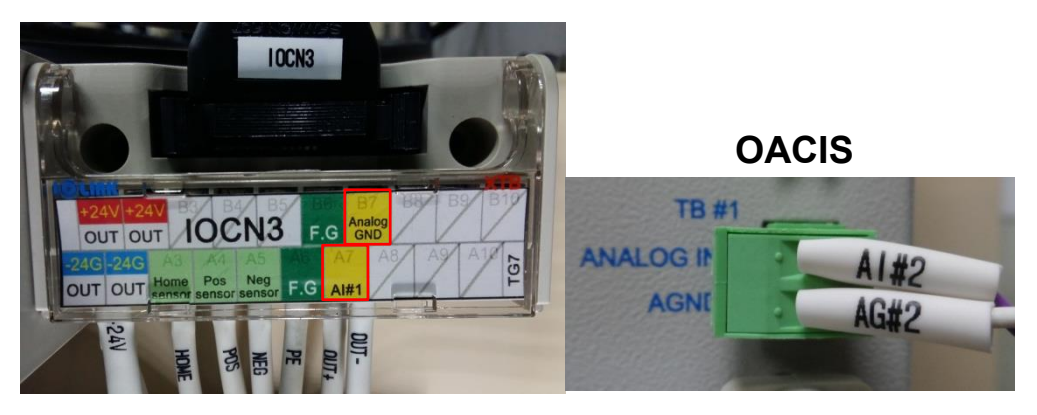

*.* 노이즈레벨을 줄이기 위해 신호증폭기의 접지선은 오아시스의 샤시 접지와 직접 연결되어야 합니다*.*

**IOCN3** Power CBL AMP CBL  $\ominus$  A6 FRAME GROUND  $\sqrt{}$  $\left| \cdot \right|$  $\left| \ \right|$  $\overline{\phantom{a}}$  $\overline{O}$ UT +  $\ominus$  A7 ANALOG INPUT 1 +24VDC  $\overline{\phantom{a}}$  $\mathbf{I}$  $\perp$  $\overline{\phantom{a}}$ **SGA**  $\overline{\phantom{a}}$ 0VDC <sup>●</sup> OUT - $\vert \ \ \vert$  $\mathcal{L}$  $\overline{\phantom{a}}$  $\setminus$  /  $\sqrt{1}$  $\setminus$  $\setminus$  $\ominus$ B6 FRAME GROUND  $\bigoplus$ B7 AI GND 1

만약 노이즈레벨이 높다면 다음 이미지와 같이 *U, V, W*를 함께 페라이 트로 묶어두면 효과가 있습니다*.*

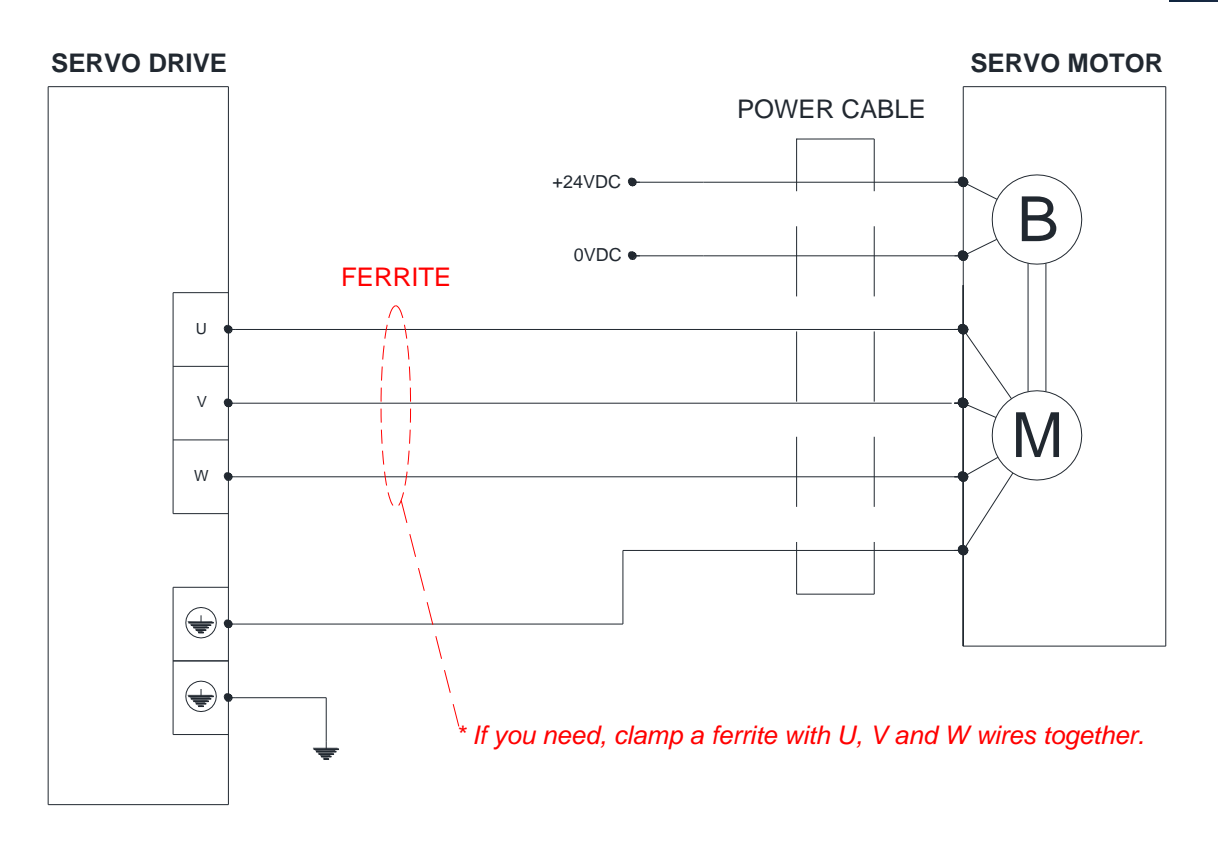

## **D. 홈센서와 리밋센서 연결**

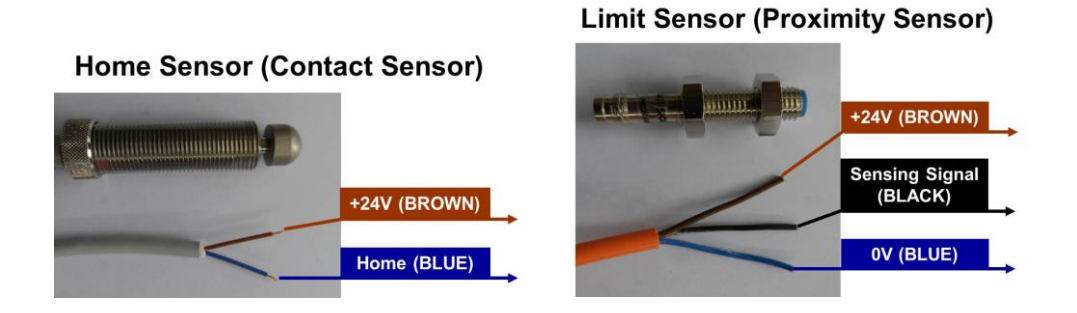

## **E. 서보 연결**

이 배선예는 참고용입니다.

- 서보모터와 드라이브에 대한 회로차단기가 적절히 설치되어야 합니다*.* 각각의 서보모터는 회로를 분리해서 구성해야 합니다*.*
- 홈센서 케이블은 전원을 끈 상태에서 연결해야 합니다. 모든 케이블은 해당 장치에 연결되어야 합니다. (시리얼번호를 확인하십시오.)
- 서보 한축을 사용할 때는 CN1 케이블을 오아시스 SVCN1에 반드시 연결해야 합니다.
- $\Lambda$  전원 케이블로부터 엔코더 케이블을 300 mm 이상 분리 설치하셔야 합니다. 특히 엔코더 케이블과 전원 케이블을 함께 묶거나 같은 덕트에 설치하지 마 십시오.
- 드라이브에는 두군데의 접지터미널이 있습니다. 하나는 전장에 연결되어야 하고 다른 하나는 모터 접지선에 연결되어야 합니다.
- 하나의 접지터미널에는 둘이상의 접지선을 함께 배선하지 마십시오*.*
- 특히*,* 드라이브전원 입력*,* 모터전원 출력*,* 브레이크 릴레이*,* 접지선 연결에 주의하시기 바랍니다*..*

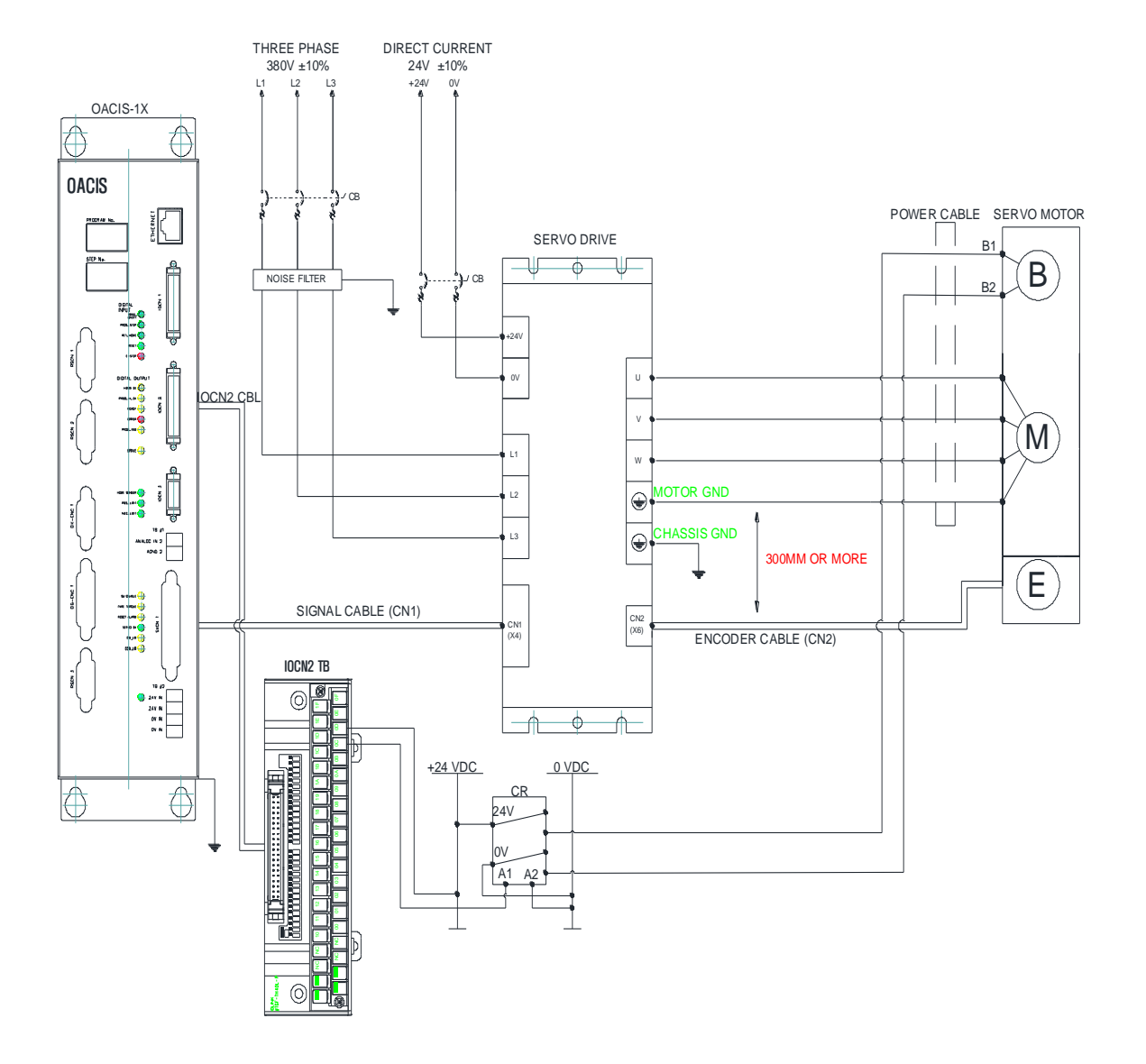

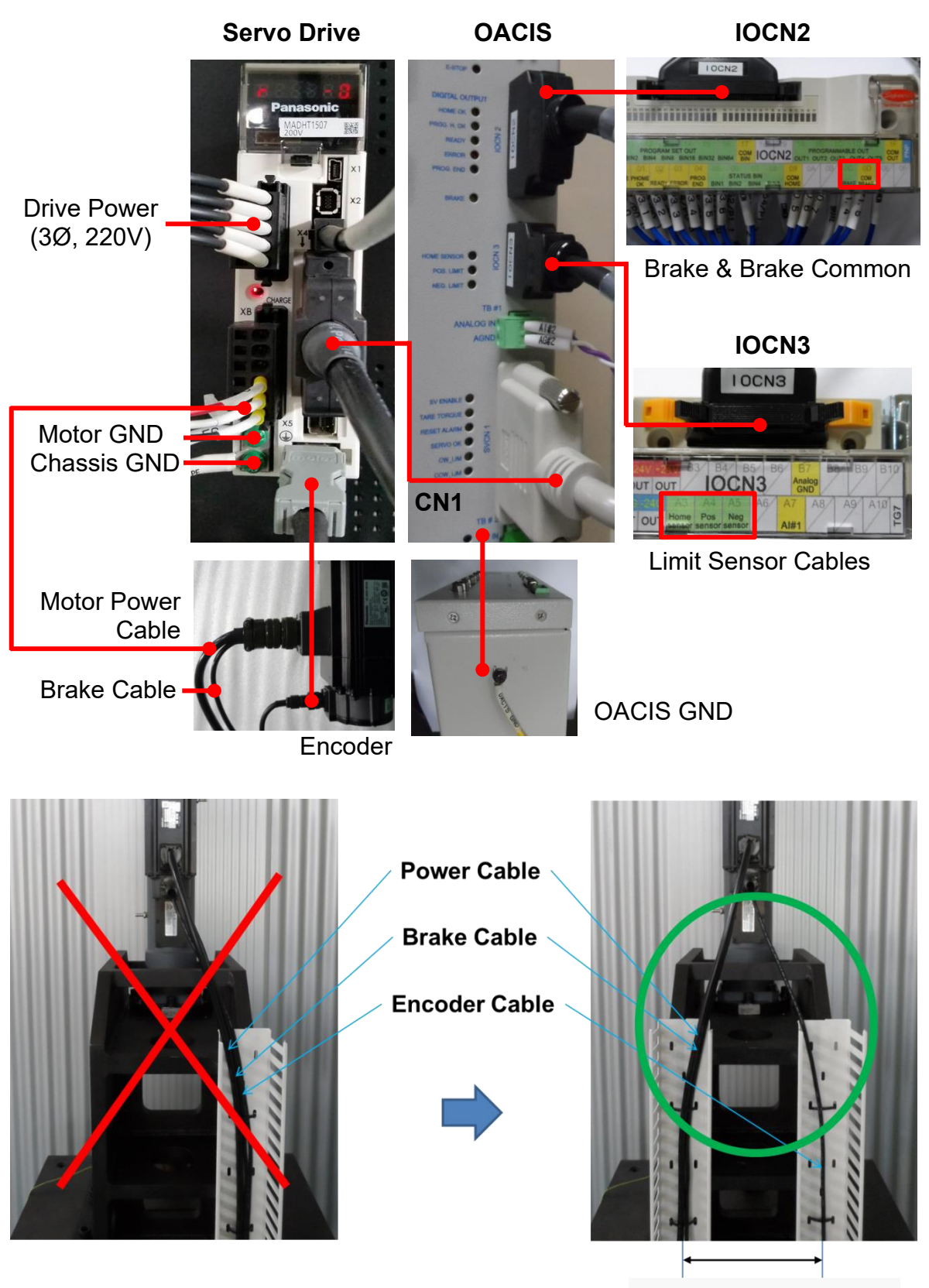

**300 mm or more !!!**

## **F. 안전회로**

- ✓ 이 회로는 ISO 표준안전 요구사항을 만족해야 합니다.
	- -. EN ISO 13849-1 / 14121-1
	- -. EN/IEC 61508
	- -. EN/IEC 62061
- ✓ 카테고리 3 안전회로예

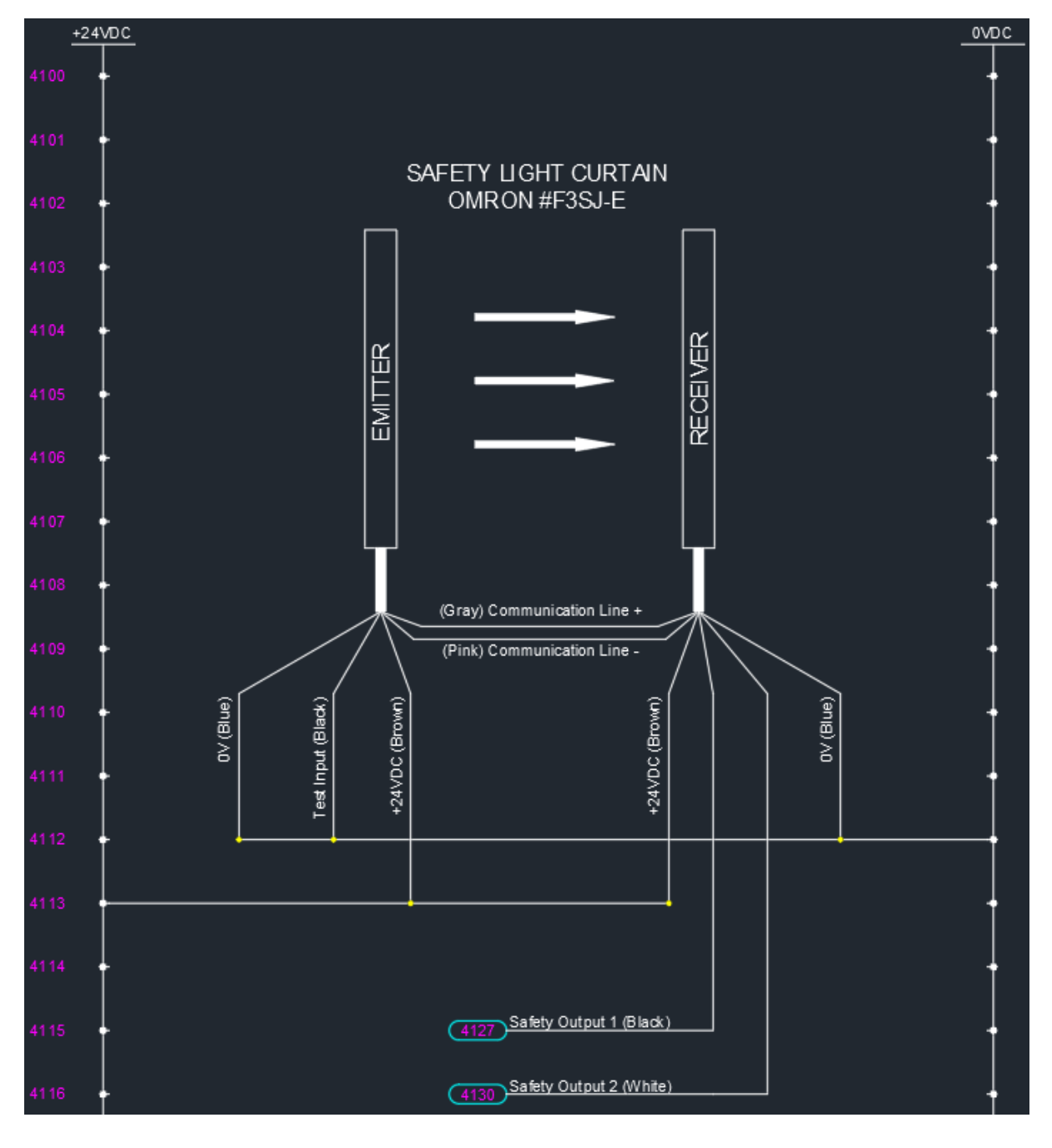

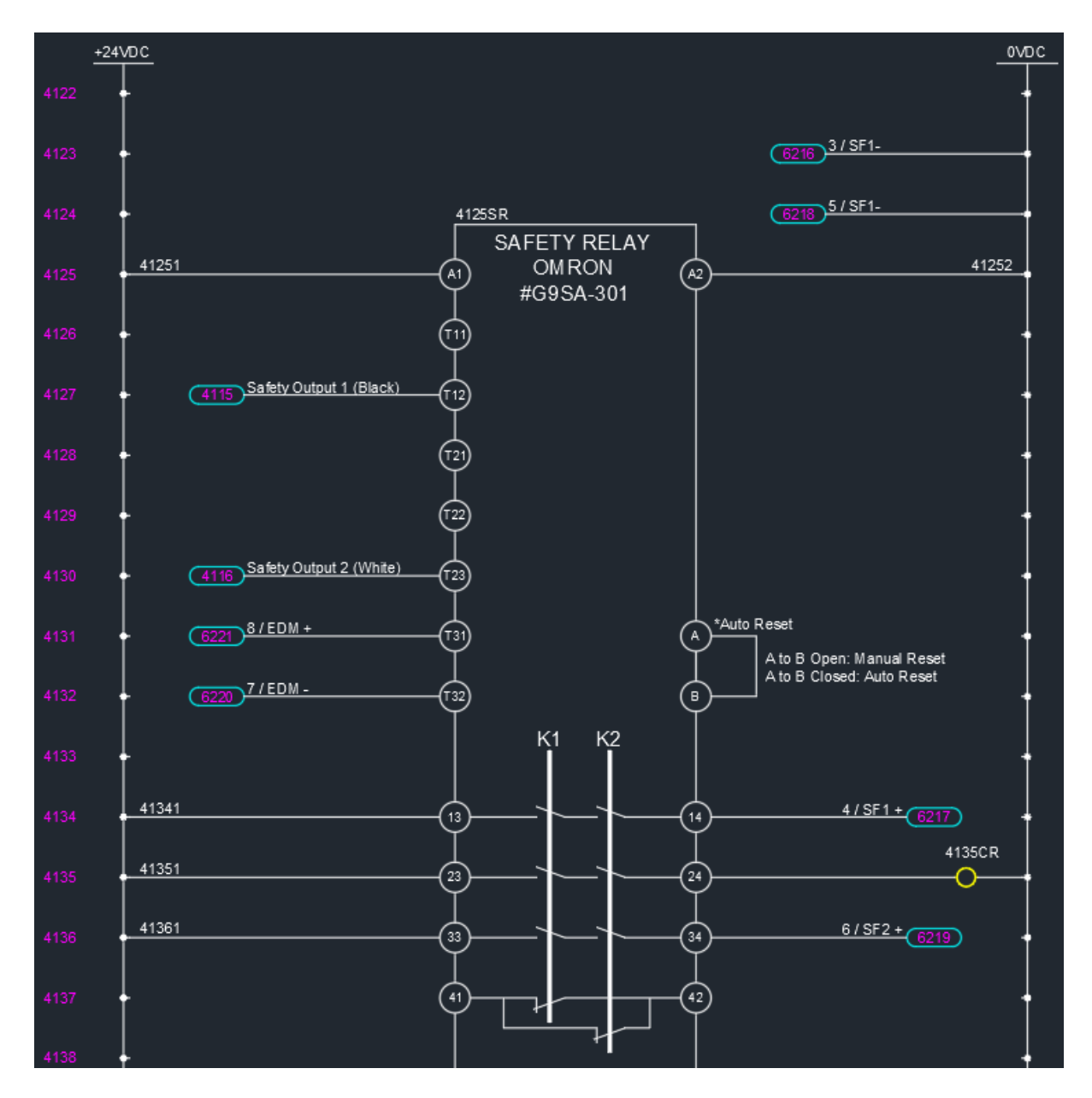

#### **모터 드라이브**

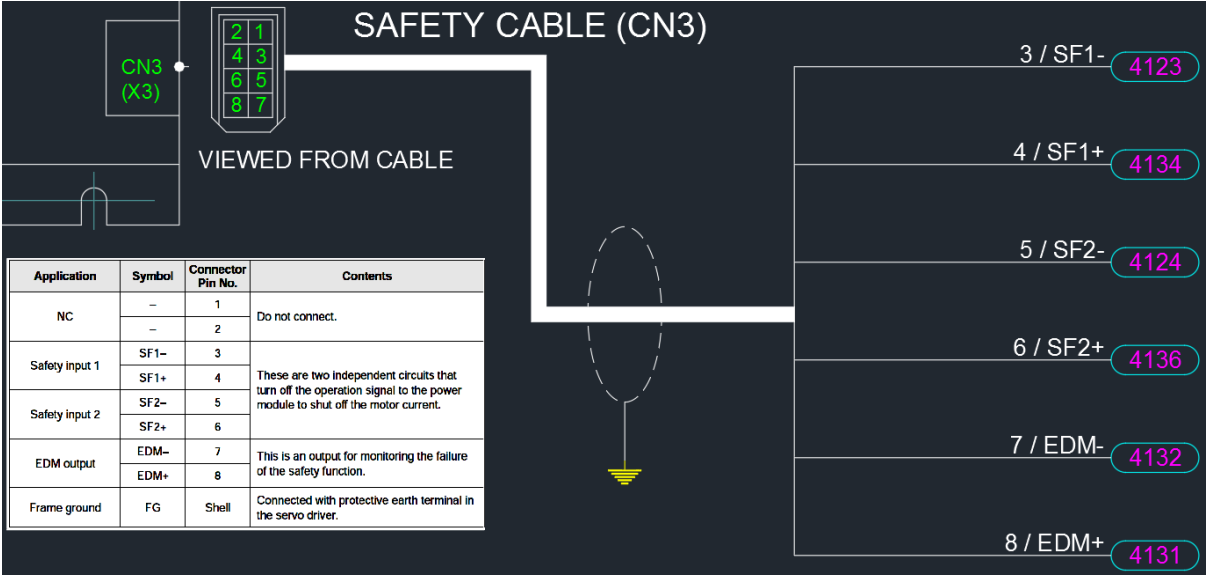

**13**

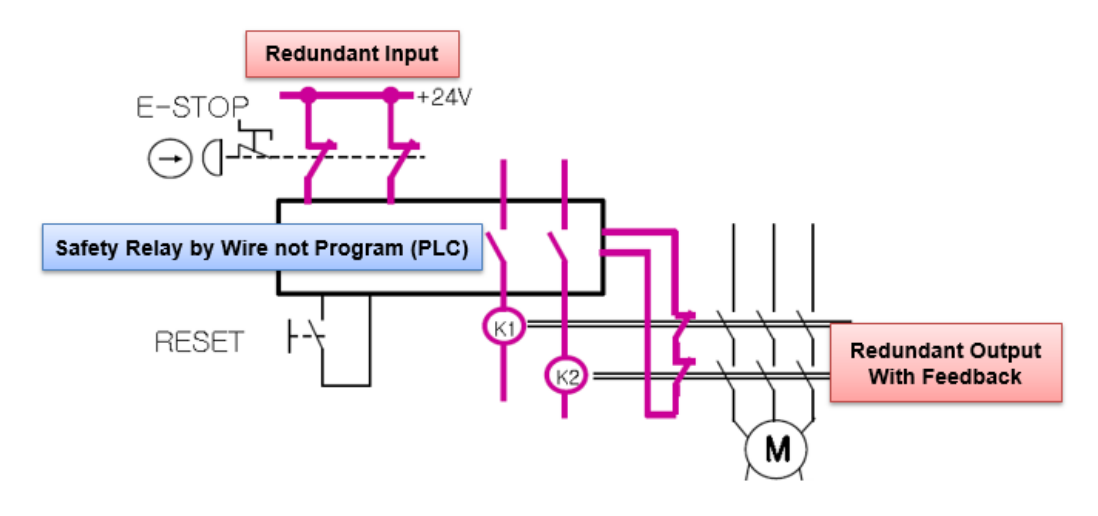

## **G. 프로그램 스톱 모드**

✓ 스톱 옵션

-. 0(디폴트), 오아시스는 진행중인 스탭을 마친 후 멈추고 다음 스탭에서 재개합 니다.

- -. 1, 오아시스는 즉시 멈추고 진행중이던 스탭에서 재개합니다.
- -. 2, 재개시 모터드라이브를 리셋하는 것을 제외하고 작동은 옵션 1과 같습니다.
	- 에이티에이는 비상정지 대신에 스톱 & 재개 옵션을 제공합니다.
	- 그러나 이 옵션은 안전회로가 아니라 단지 소프트웨어 스톱입니다.
	- 이 회로는 ISO 표준안전 요구사항을 만족하지 않습니다.
	- 이 회로는 관리자 혹은 장비운용자에게 심각한 손상을 입힐 수 있습니다.
	- 그러므로 이 옵션 사용에 의한 어떠한 손상이나 피해에 대해서도 에이티에이 는 책임지지 않습니다.
- ✓ 옵션사용에 의한 잠재적인 품질관련 이슈

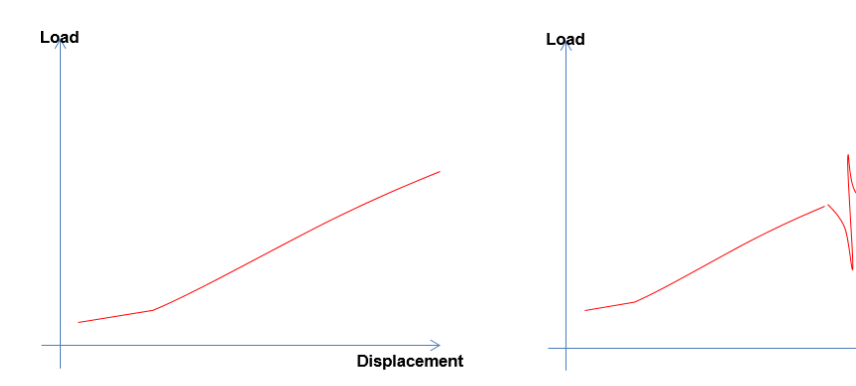

Normal Press Operation

E-Stop -> resume There will be abnormal spike.

Displacement

## **A. 오아시스컴 설치**

더블클릭 "…\OACIScom\_v0.00.00.00\setup.exe"

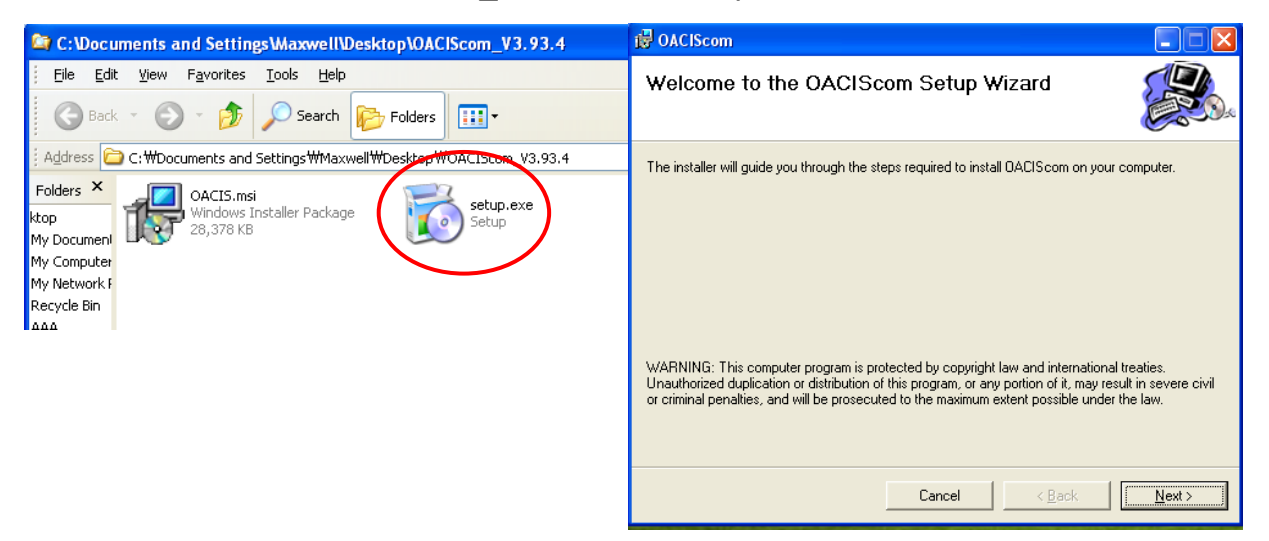

## **B. 윈도우 7 에 대한 별도 셋팅**

Desktop->OACIScom Icon-> right click-> Properties->Compatibility mode check-> Privilege Level check

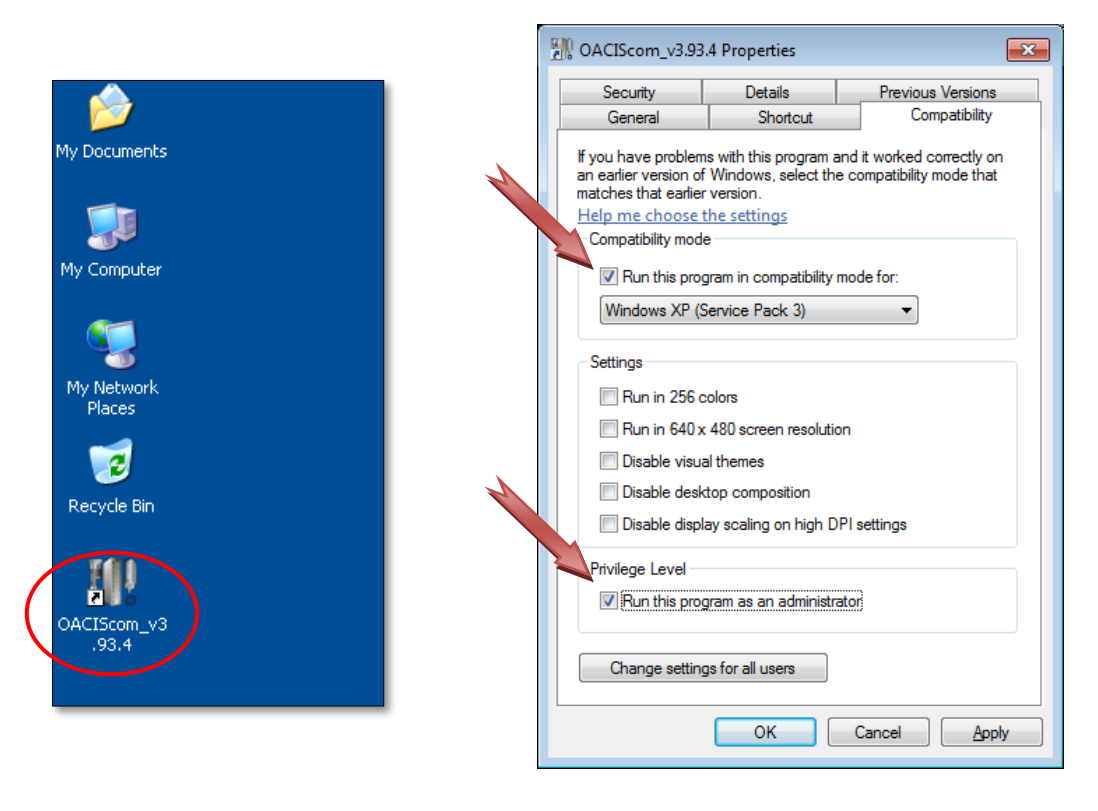

## **C. 오아시스 연결**

컴퓨터 IP 주소는 아래와 같이 셋팅하십시오.

▲ 이더넷케이블은 통신허브를 거치지 않고 직접 오아시스에 연결하는 것을 추 천합니다. PLC와 오아시스 네트워크를 한데 연결하지 마십시오.

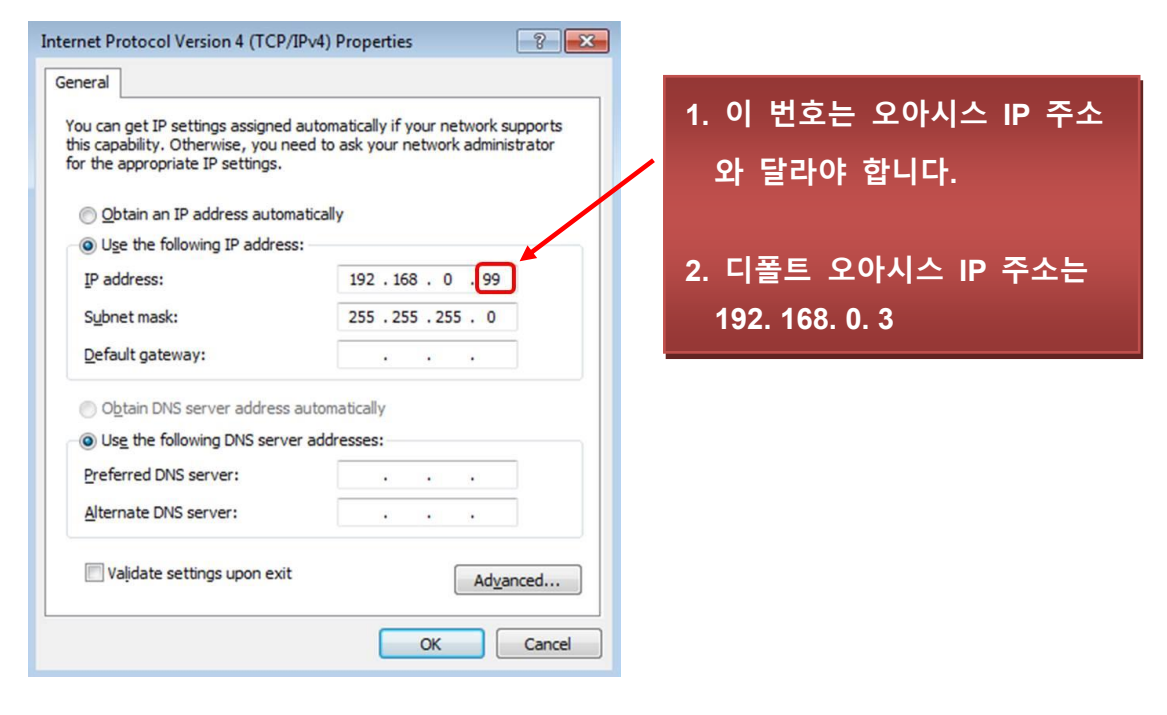

이제, 아래와 같이 연결상태를 확인할 수 있습니다.

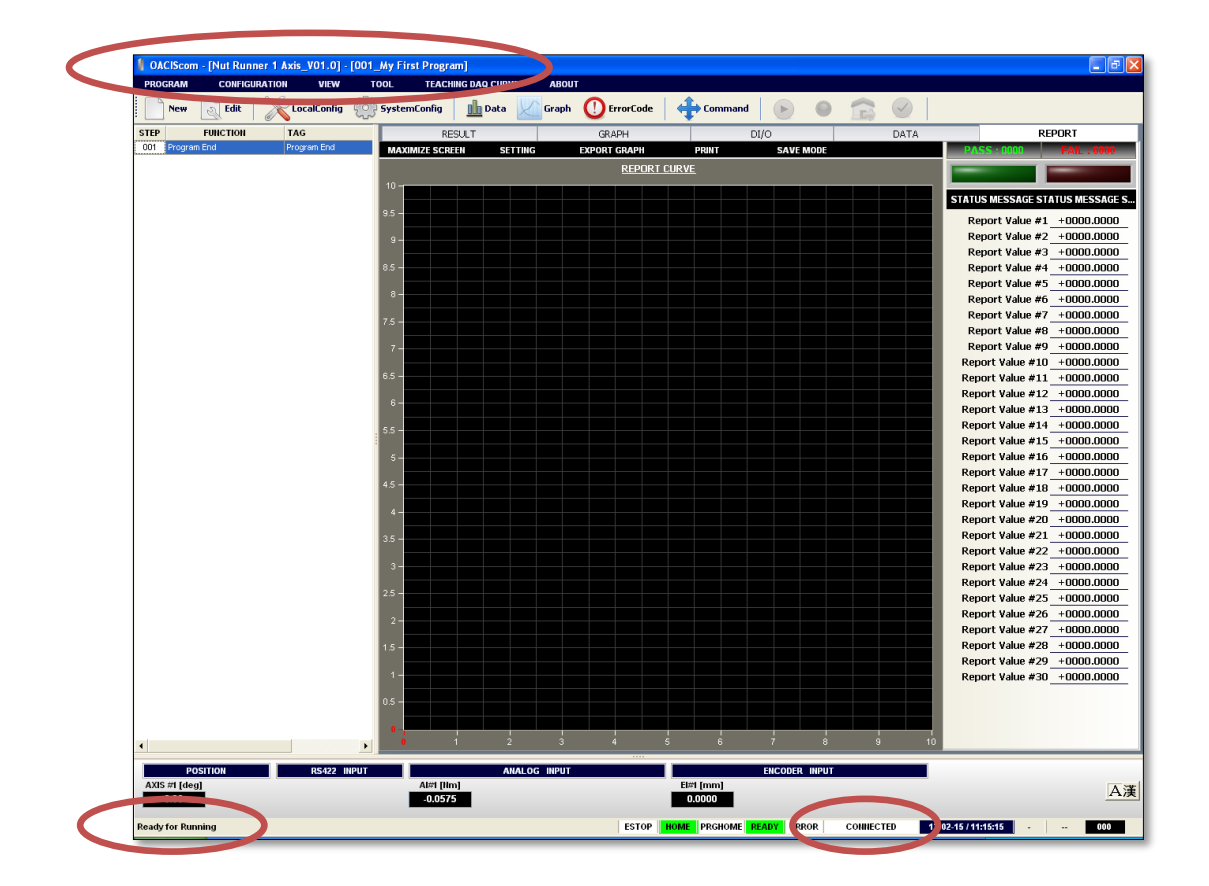

**A. 서보드라이브와 오아시스의 배선이 올바른지 확인한 후 전원을 넣습니다.**

**Servo Drive OACIS**

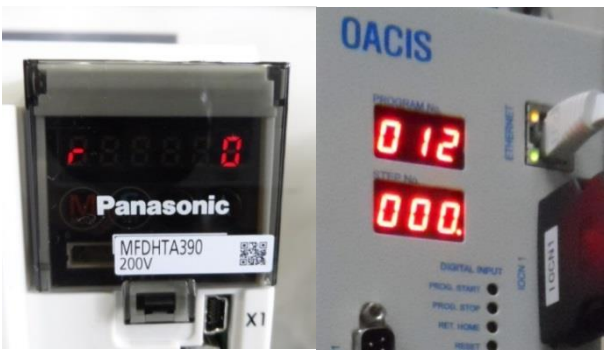

## **B. 로드셀 신호를 확인합니다.**

손으로 서보프레스 샤프트를 위아래로 움직여 아날로그입력 신호가 정상인지 확 인합니다.

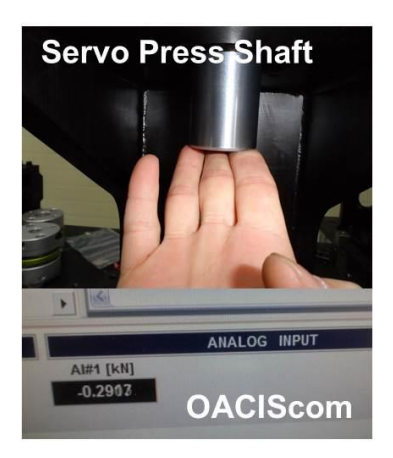

#### **C. 서모모터의 브레이크를 확인합니다.**

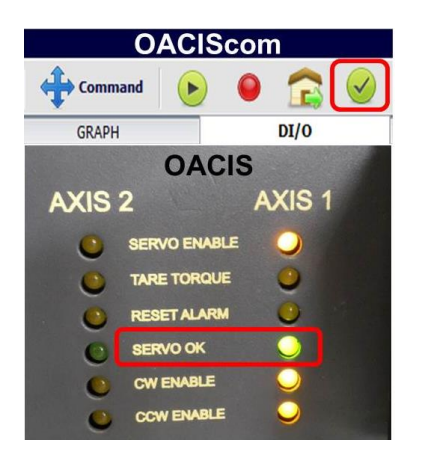

✓ 브레이크 배선이 정상이라면 리셋버튼을 눌렀을 때 Servo OK LED 에 신호가 들어오고 브레이크 가 풀리는 릴레이소리를 들을 수 있습니다. 다음 페이지에 표시된 제어릴레이가 포함된 브레 이크 배선도를 참고하십시오

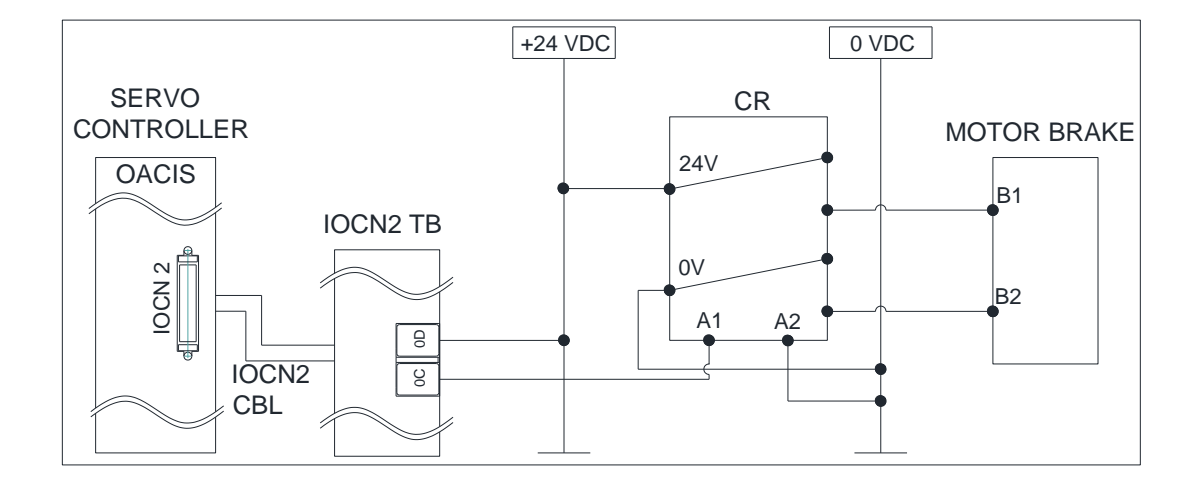

- **D. 조그 조작**
	- ✓ COMMAND 메뉴를 이용해서 수동으로 축을 앞뒤로 움직일 수 있습니다. 처 음 장비를 설치하거나 높은 로드상태로 에러가 발생하였을 때 유용합니다.
	- 버튼 <sup>(</sup> <sup>Command</sup> 을 클릭하거나 [TOOL] [Command] 버튼을 선택합니다.

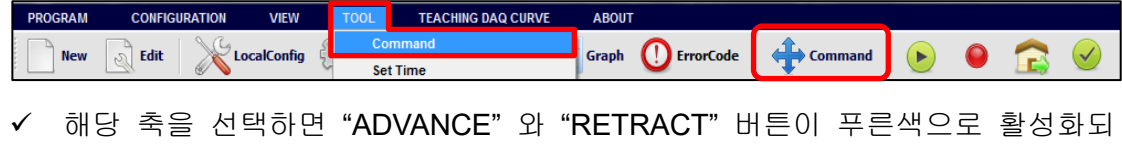

는 것을 볼 수 있습니다.

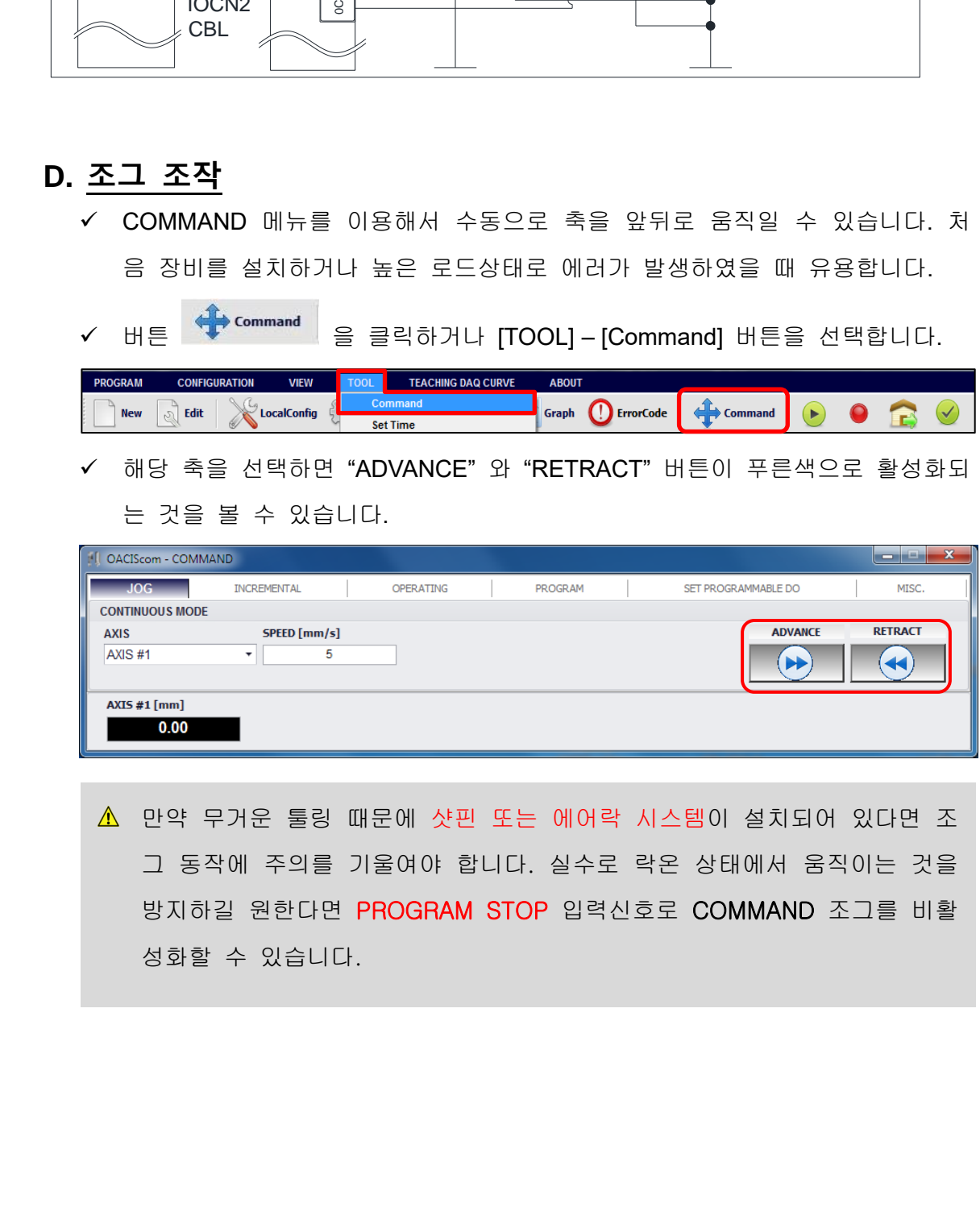

만약 무거운 툴링 때문에 샷핀 또는 에어락 시스템이 설치되어 있다면 조 그 동작에 주의를 기울여야 합니다. 실수로 락온 상태에서 움직이는 것을 방지하길 원한다면 PROGRAM STOP 입력신호로 COMMAND 조그를 비활 성화할 수 있습니다.

## **E. Homing.**

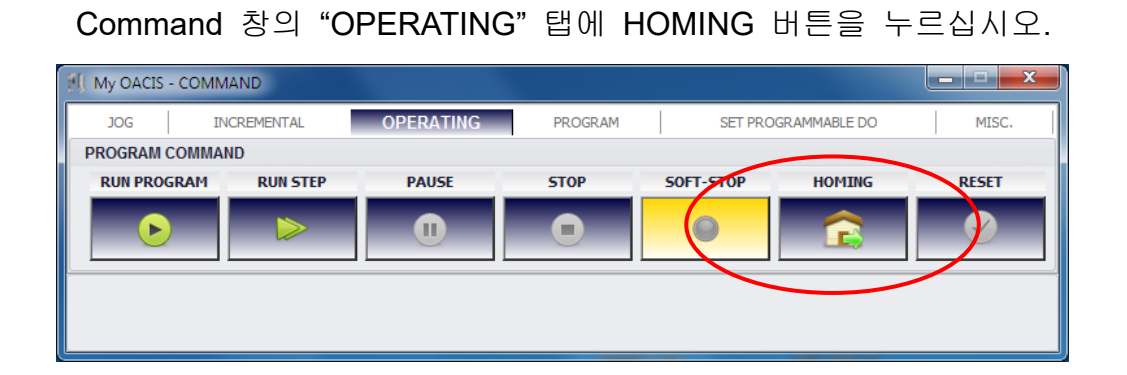